## Rural and Agricultural Development Communication Network Project (RADCON) UTF/EGY/021/EGY

# Women Corner Module

## **TR/RADCON/2007.3/Edries.2**

Prepared by

*Amira Idrees* 

PDF created with FinePrint pdfFactory Pro trial version <http://www.fineprint.com>

# **Table of Contents**

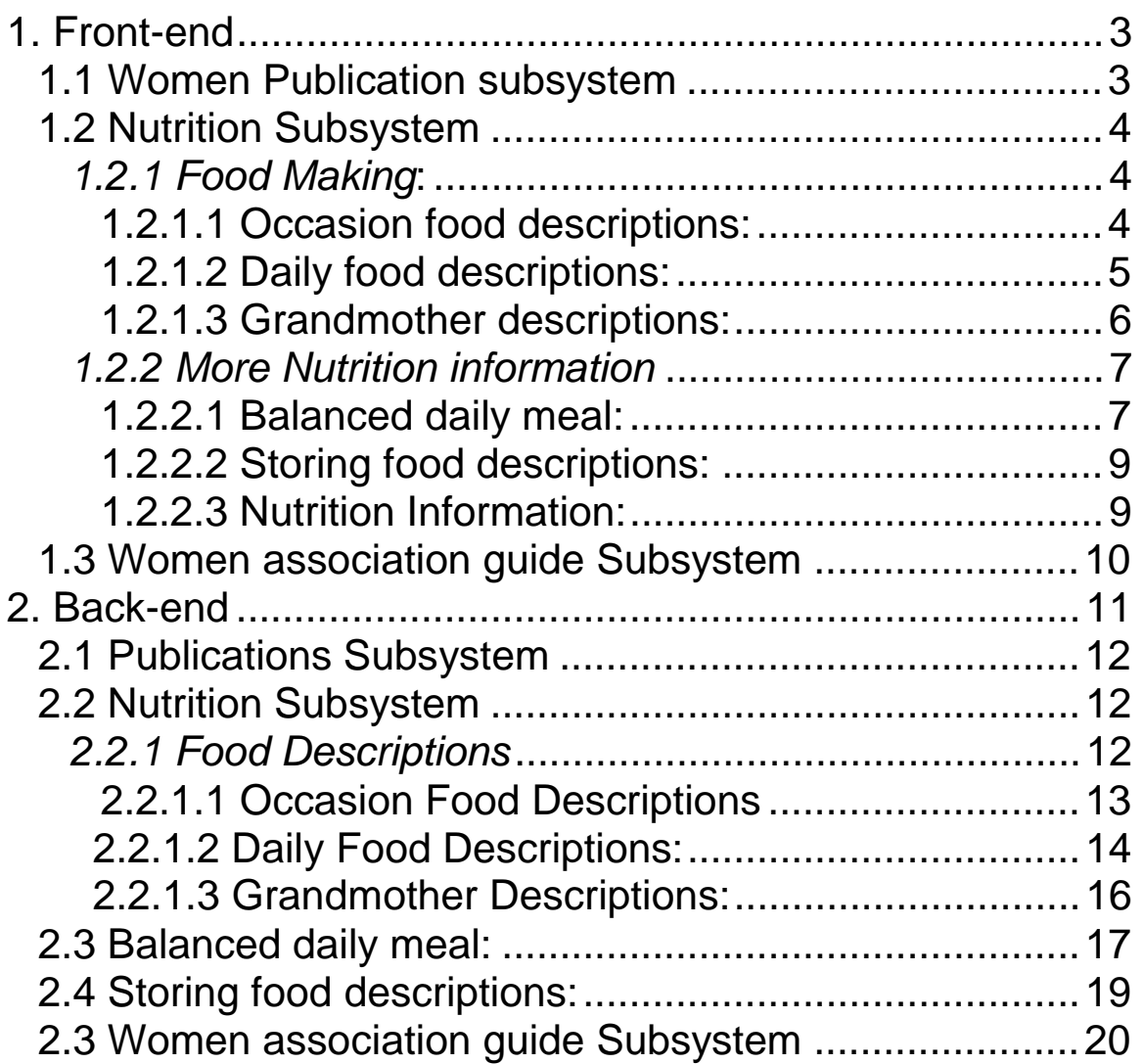

# Women Corner Module Components

The system can be classified into three subsystems: publications for women, nutrition information and women association guide. Each subsystem has two major components: front-end functions (browsing, retrieving, and searching) and back-end functions (data entry and administrative functions). Each function is briefly described below, and screen shots of the user interface are presented.

## **1. Front-end**

In this section we describe the front-end pages. A user can logs in without a user name or password. The home page provides point-and-click access to the major components described previously, as illustrated in the following figure.

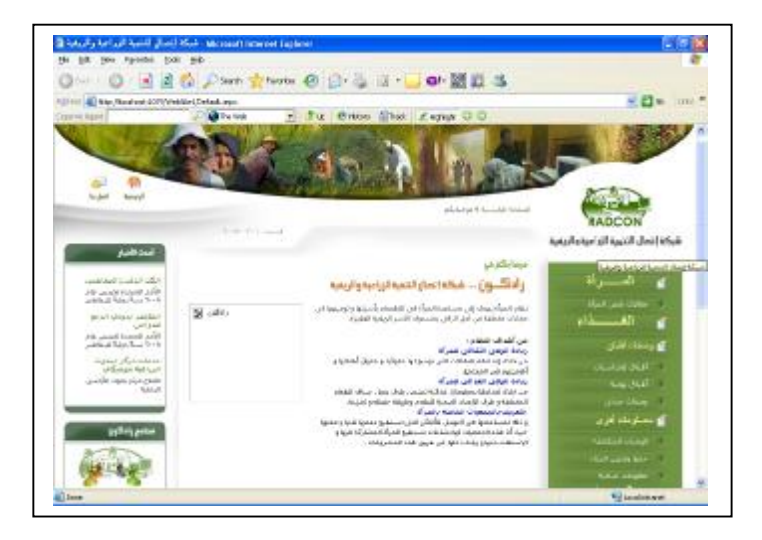

## *1.1 Women Publication subsystem*

If we select the publication button, system will give an advanced search, and provide us with all the publications uploaded and it also can browse the details of a selected publication.

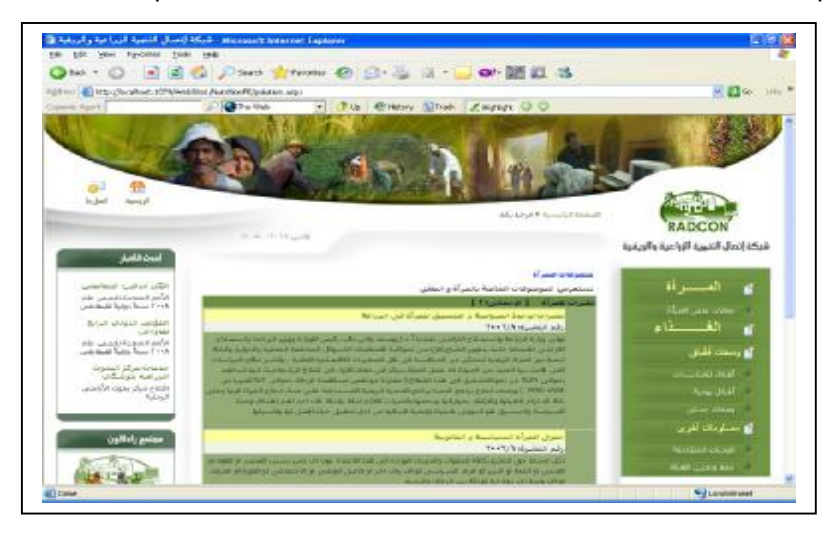

If we select the hyperlink of a certain publication, system will retrieve the information included in the selected on as html file.

## *1.2 Nutrition Subsystem*

Nutrition subsystem is also divided into two main parts which are: food making, and More Nutrition information.

## *1.2.1 Food Making***:**

This part is divided into three parts which are: description for occasion meals, daily meals, and old Egyptian descriptions (grandmother meals).

This part provides the user with information about the details of descriptions for different food flavors.

#### **1.2.1.1 Occasion food descriptions:**

If we select search without entering any criteria to search, system will retrieve all the descriptions that available in the system, as illustrated in the following figure:

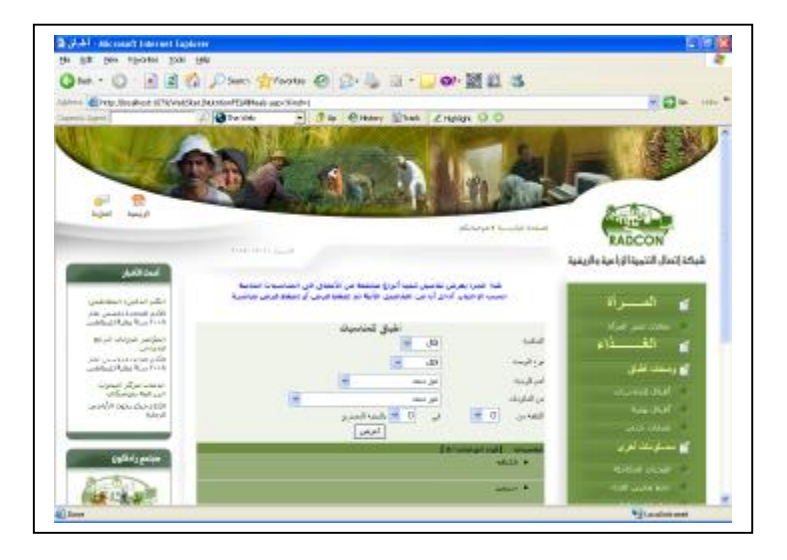

It is worth notice that, the search result will be divided into pages, where each page contains ten descriptions.

System can search according to different criteria, the occasion name, type, description components, meal name, the cost rang of the meal, and system will display the specified description data,:

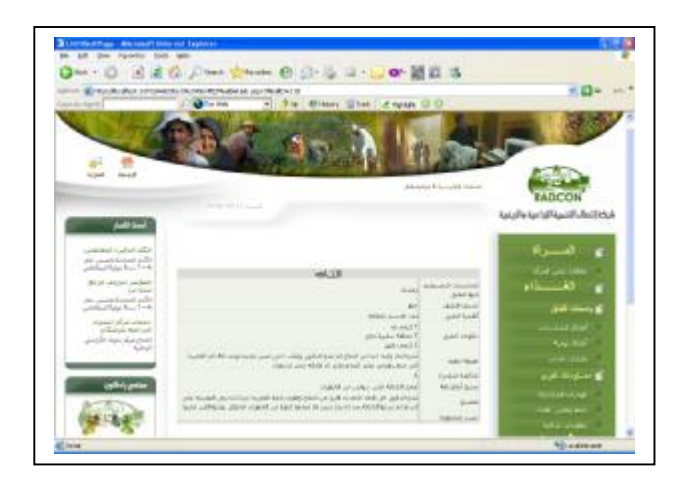

### **1.2.1.2 Daily food descriptions:**

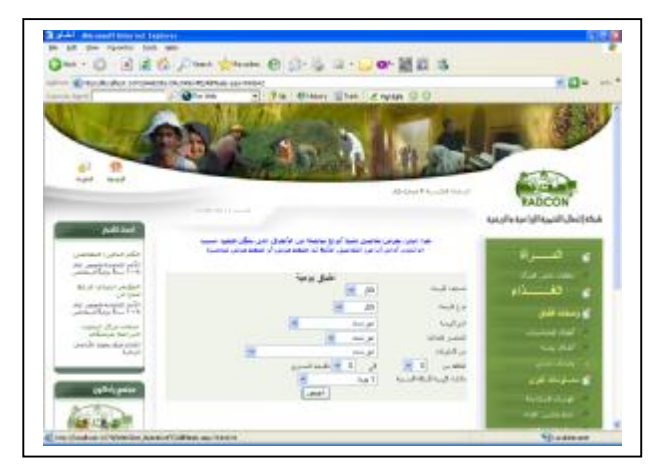

If we select search without entering any criteria to search, system will retrieve all the descriptions that available in the system, as illustrated in the following figure:

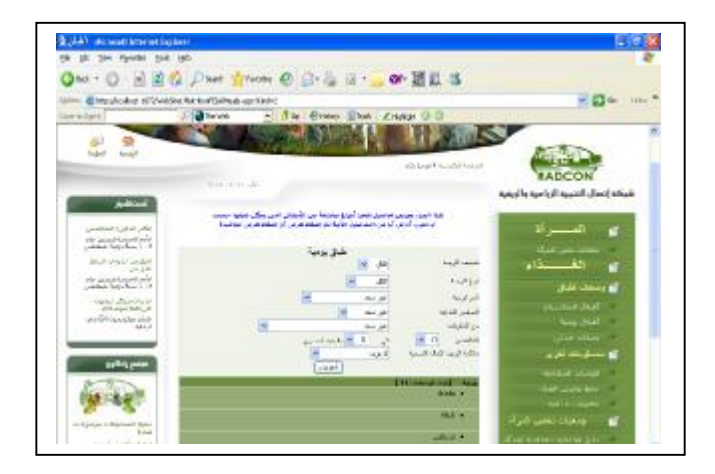

It is worth notice that, the search result will be divided into pages, where each page contains ten descriptions.

System can search according to different criteria, the meal category, type, food elements, description components, meal name, the cost rang of the meal, the disease name that the meal is suitable for, and system will display the specified description data, as illustrated in the following figure:

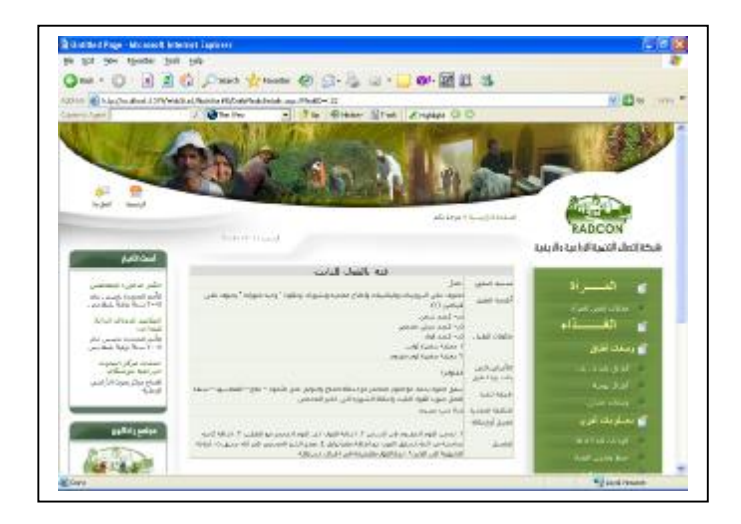

#### **1.2.1.3 Grandmother descriptions:**

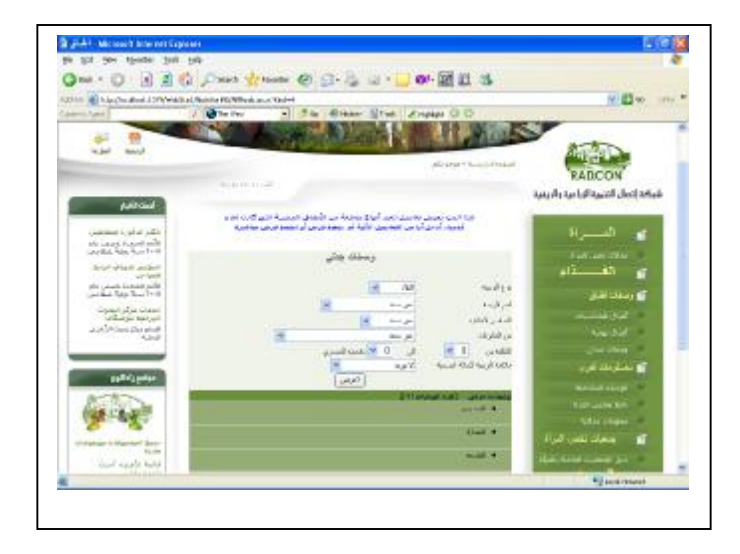

If we select search without entering any criteria to search, system will retrieve all the descriptions that available in the system, as illustrated in the following figure:

It is worth notice that, the search result will be divided into pages, where each page contain ten descriptions.

System can search according to different criteria, the type, food elements, description components, meal name, the cost rang of the meal, the disease name that the meal is suitable for, and system will display the description data, as illustrated in the following figure:

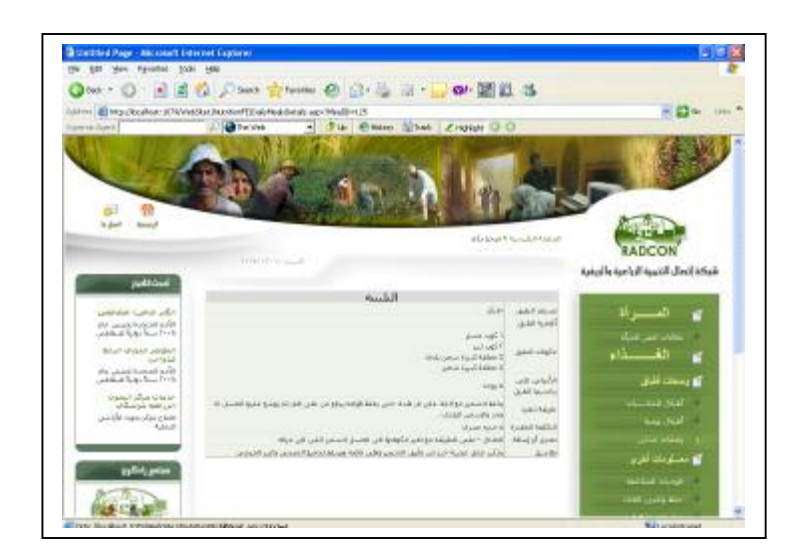

#### *1.2.2 More Nutrition information*

This part has two subparts which are: balanced daily meals, storing methods, and nutrition advices.

#### **1.2.2.1 Balanced daily meal:**

this part provide the user of information about the righ meals for each person accodring to his age, type, and takeing into consideration the cost of the meals, so the user can have a list of the main three meals in a day.

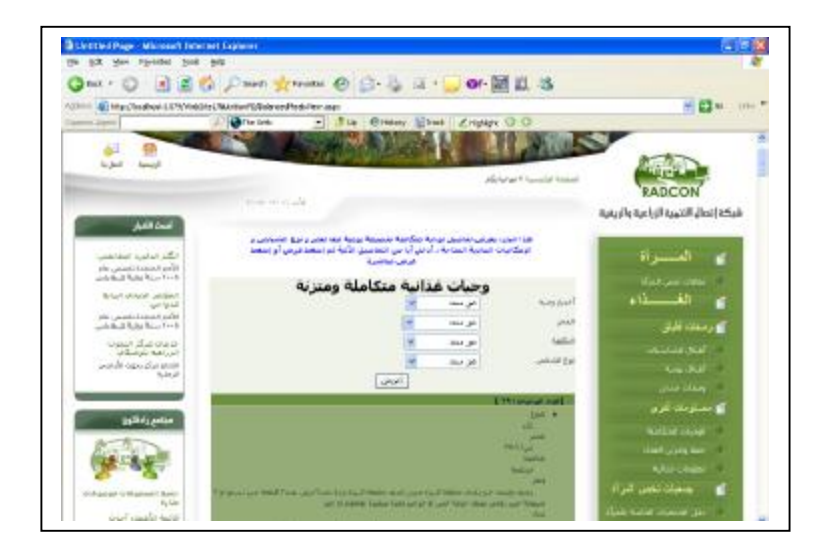

If we select search without entering any criteria to search, system will retrieve all the meals that available in the system

It is worth notice that, the search result will be divided into pages, where each page contains ten descriptions.

System can search according to different criteria, the occasion name, type, description components, meal name, the cost rang of the meal, and system will display the description data, as illustrated in the following figure:

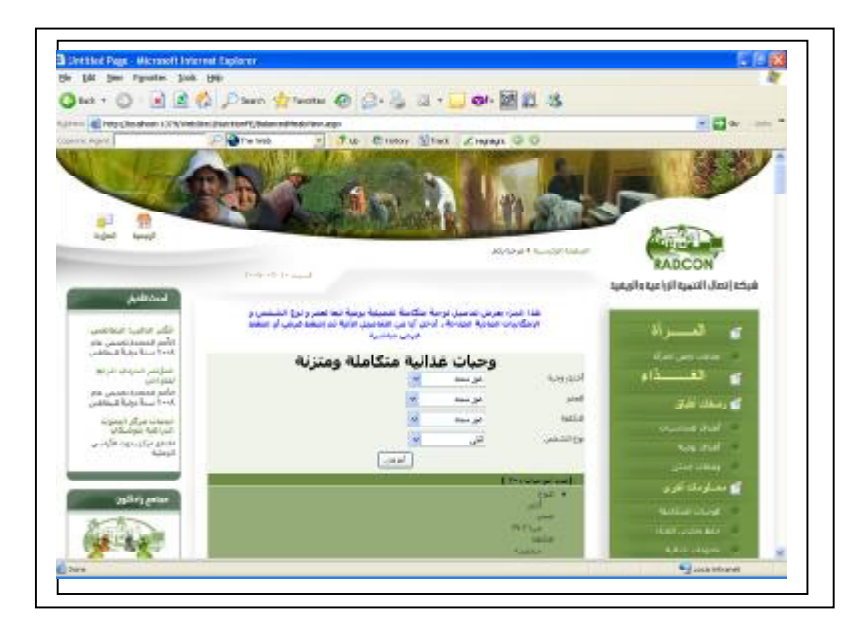

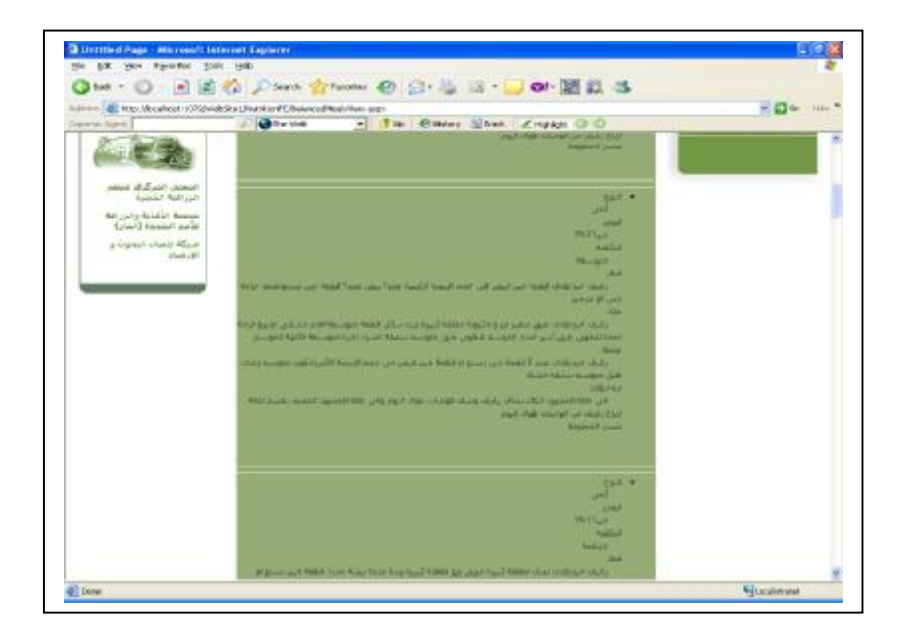

#### **1.2.2.2 Storing food descriptions:**

This part describes different ways to store food and the details of the storing method. If we select search without entering any criteria to search, system will retrieve all the descriptions that available in the system, as illustrated in the following figure:

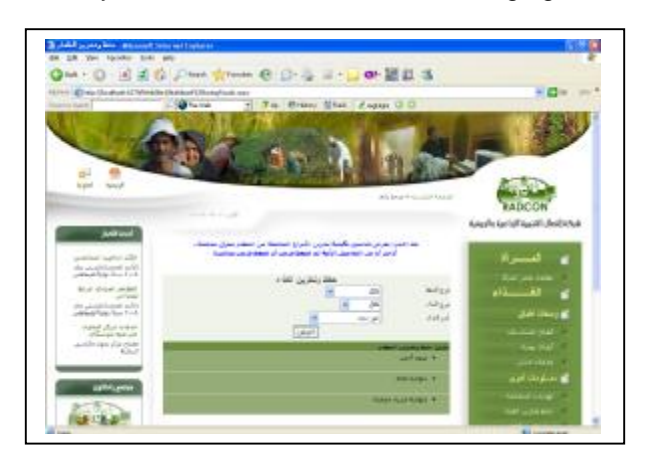

It is worth notice that, the search result will be divided into pages, where each page contains ten descriptions.

System can search according to different criteria, the storing type, food name, food type and system will display the description data, as illustrated in the following figure:

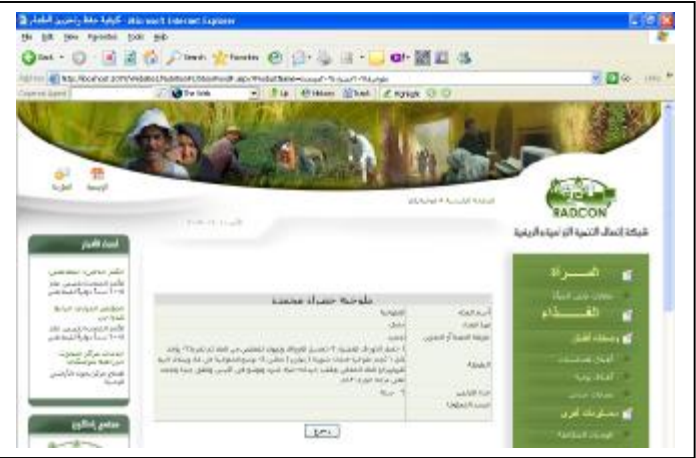

#### **1.2.2.3 Nutrition Information:**

If we select the nutrition information button, system will give an advanced search, and provide us with all the publications uploaded and it also can browse the details of a selected publication.

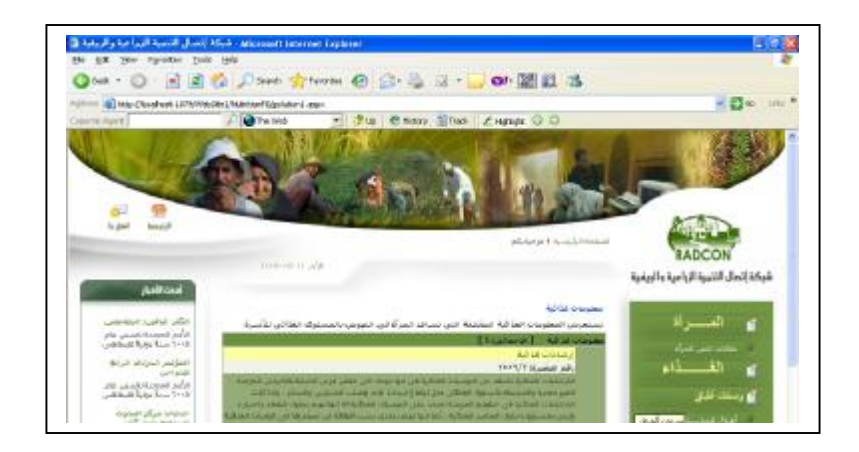

If we select the hyperlink of a certain publication, system will retrieve the information included in the selected one, as illustrated in the following figure:

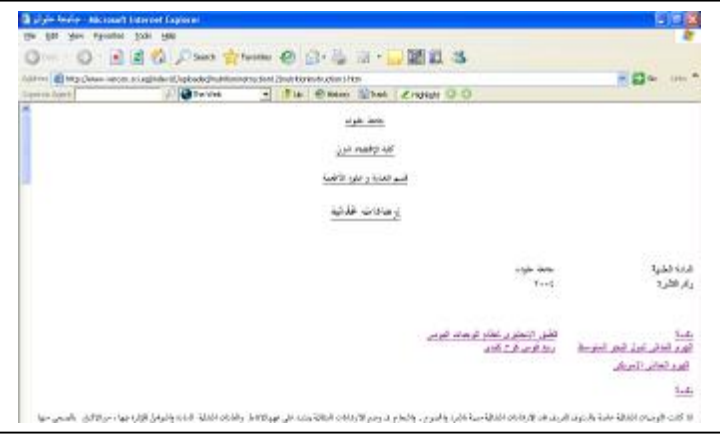

### *1.3 Women association guide Subsystem*

.

 If we select the women association button, system will contact to the database of the community Services Information System Module and provide the system with information about the different women associations

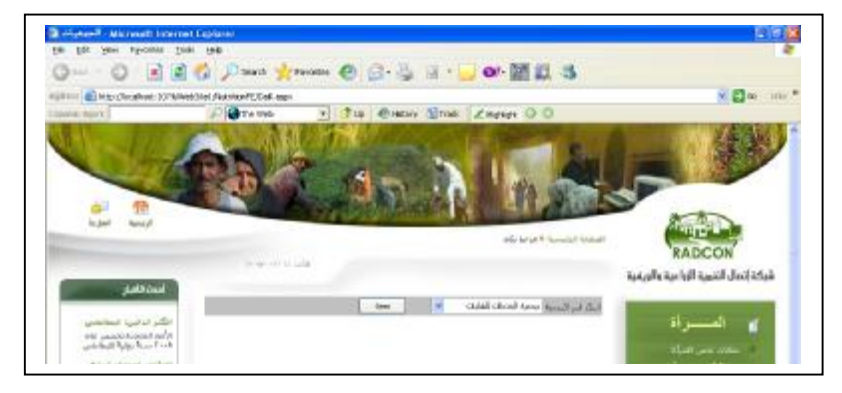

If we select any association, system will display the association data, as illustrated in the following figure:

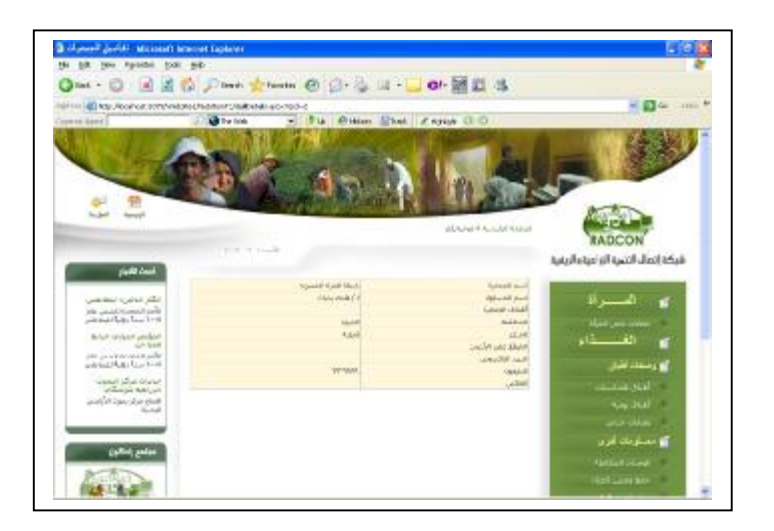

## **2. Back-end**

In this section we describe the back-end pages. A user can logs in with a user name and password. From home page select "الموقع ادارة", system will display the following page:

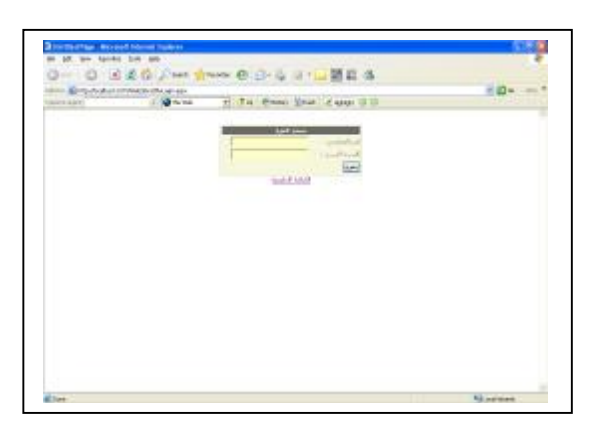

According to the type of user, system will direct the user to the main page for data entry with the privileges for that type, the Administrator have the privilege to make any updates for the records and has the authority to publish the document, the Editor have the privilege to manipulate the record but can not publish it. It worth notice that only the published document are presented for the front end user.

## *2.1 Publications Subsystem*

If we select publications subsystem, system will contact the Vercon uploading system to upload the publication file and its information as follows:

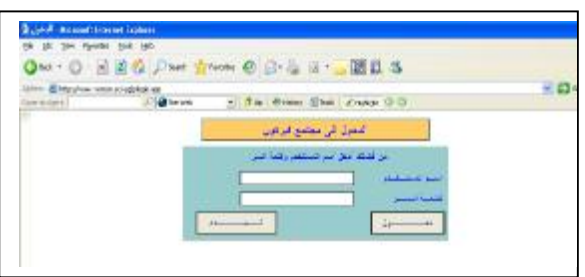

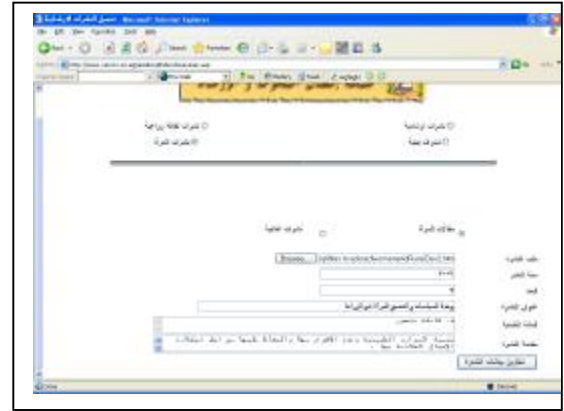

## *2.2 Nutrition Subsystem*

This part is responsible for manipulating Nutrition data; it is divided to three main parts, food descriptions, balanced meals, storing food.

## *2.2.1 Food Descriptions*

This part provides the user with information about the details of descriptions for different food flavors.

#### **2.2.1.1 Occasion Food Descriptions**

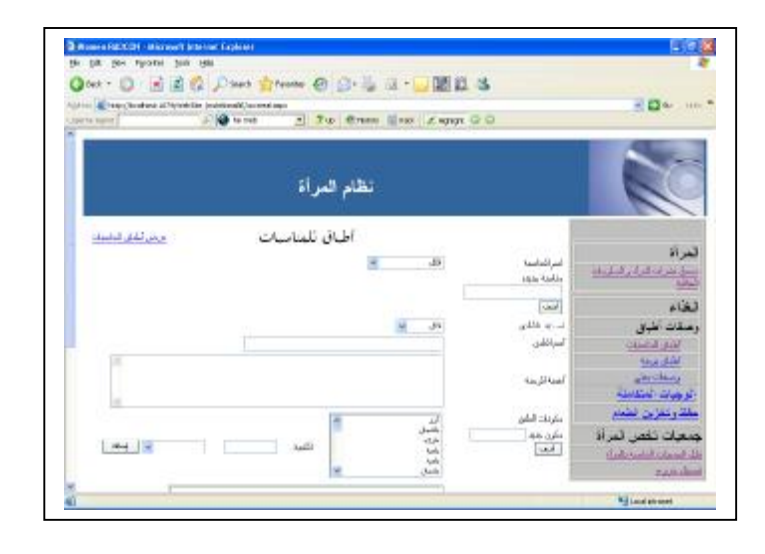

This part is responsible for manipulating the details of occasion food descriptions; this includes adding new descriptions, updating or deleting existing descriptions.

It is worth notice that the button save "حفظ" will give the record a status "working on" "جارى العمل بها" to tell that this record has not been finished yet.

And the button send to publish "للنشر ارسال "will give the record a status " sent to publish" " أرسلت للنشر "to tell that this record is finished to be reviewed by the administrator.

There is a link in the top of the screen direct to the following screen to show that there is a facility to retrieve all descriptions in the database to be reviewed and select the required one. If we select search without entering any criteria to search, system will retrieve all the descriptions that available in the system with the following conditions

If the user is an administrator, the system will present all the records for the editors of that administrator with its status with the availability to edit, delete or publish the record, as illustrated in the following figure:

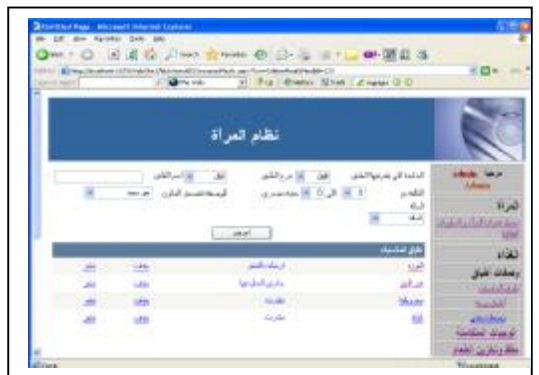

If the user is an editor, the system will present all the records provided by that user only with the availability to edit or delete the record only, as illustrated in the following figure:

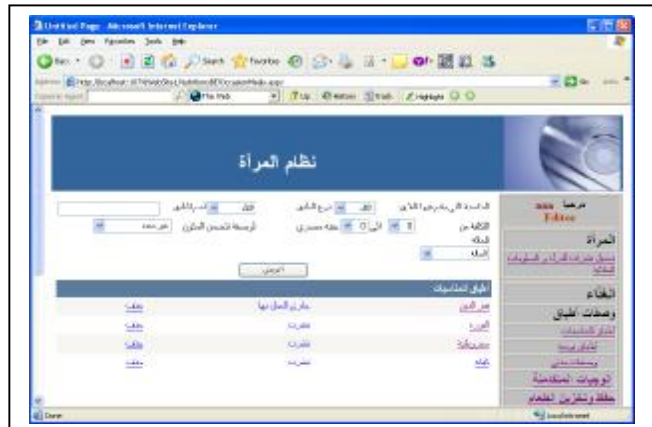

It is worth notice that, the search result will be divided into pages, where each page contains ten descriptions.

System can search according to different criteria, the occasion name, type, description components, meal name, the cost rang of the meal, and system will display the description data,

#### **2.2.1.2 Daily Food Descriptions:**

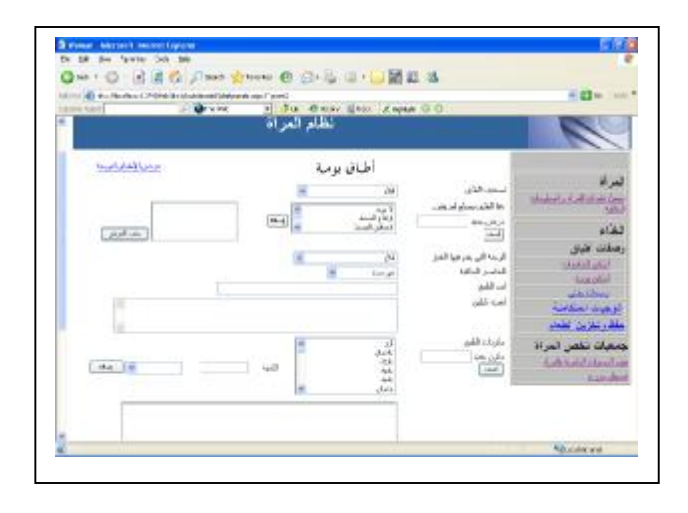

This part is responsible for manipulating the details of daily food descriptions, this includes adding new descriptions, updating or deleting existing descriptions.

It is worth notice that the button save "حارى العمل بها" "will give the record a status "working on" to tell that this record has not been finished yet.

And the button send to publish "للنشر ارسال "will give the record a status " sent to publish" " أرسلت للنشر "to tell that this record is finished to be reviewed by the administrator.

There is a link in the top of the screen direct to the following screen to show that there is a facility to retrieve all descriptions in the database to be reviewed and select the required one. If we select search without entering any criteria to search, system will retrieve all the descriptions that available in the system with the following conditions

• If the user is an administrator, the system will present all the records for the editors of that administrator with its status with the availability to edit, delete or publish the record, as illustrated in the following figure:

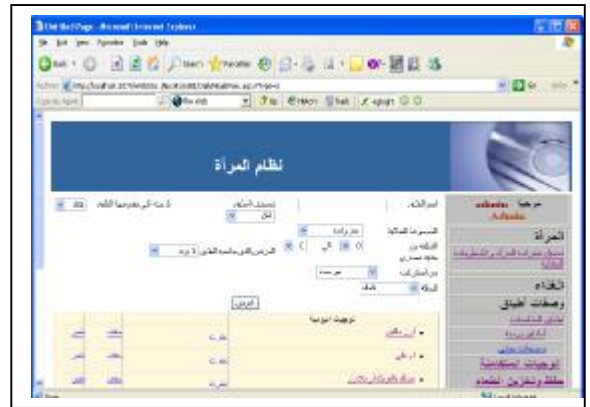

• If the user is an editor, the system will present all the records provided by that user only with the availability to edit or delete the record only, as illustrated in the following figure:

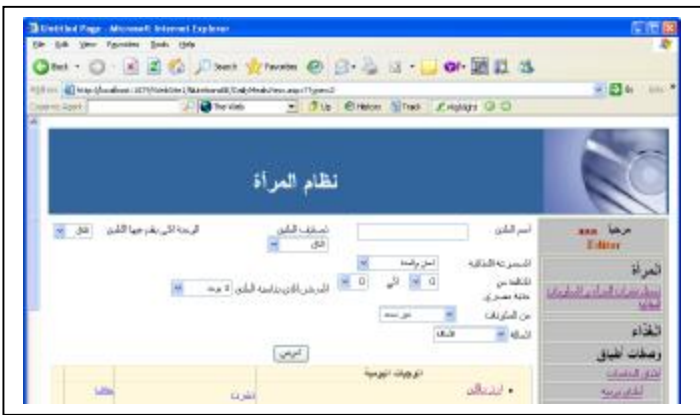

It is worth notice that, the search result will be divided into pages, where each page contains ten descriptions.

System can search according to different criteria, the occasion name, type, description components, meal name, the cost rang of the meal, and system will display the description data,

#### **2.2.1.3 Grandmother Descriptions:**

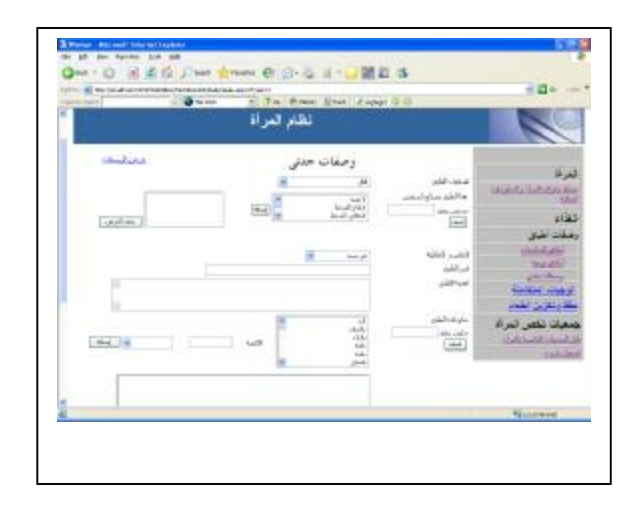

This part is responsible for manipulating the details of daily food descriptions; this includes adding new descriptions, updating or deleting existing descriptions.

It is worth notice that the button save "حفظ "will give the record a status "working on" "بھا العمل جارى " to tell that this record has not been finished yet.

And the button send to publish "للنشر ارسال "will give the record a status " sent to publish" " أرسلت للنشر "to tell that this record is finished to be reviewed by the administrator.

There is a link in the top of the screen direct to the following screen to show that there is a facility to retrieve all descriptions in the database to be reviewed and select the required one. If we select search without entering any criteria to search, system will retrieve all the descriptions that available in the system with the following conditions

• If the user is an administrator, the system will present all the records for the editors of that administrator with its status with the availability to edit, delete or publish the record, as illustrated in the following figure:

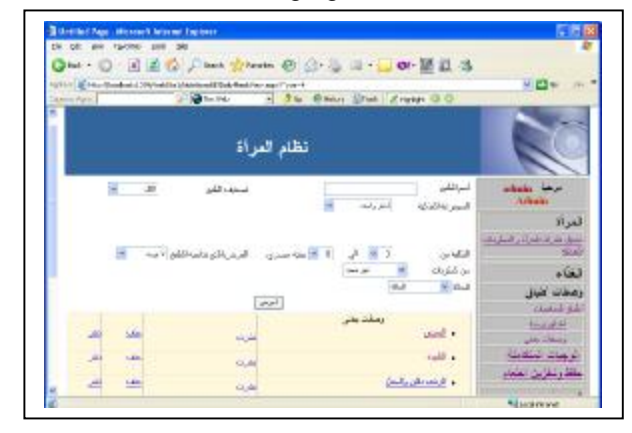

If the user is an editor, the system will present all the records provided by that user only with the availability to edit or delete the record only, as illustrated in the following figure:

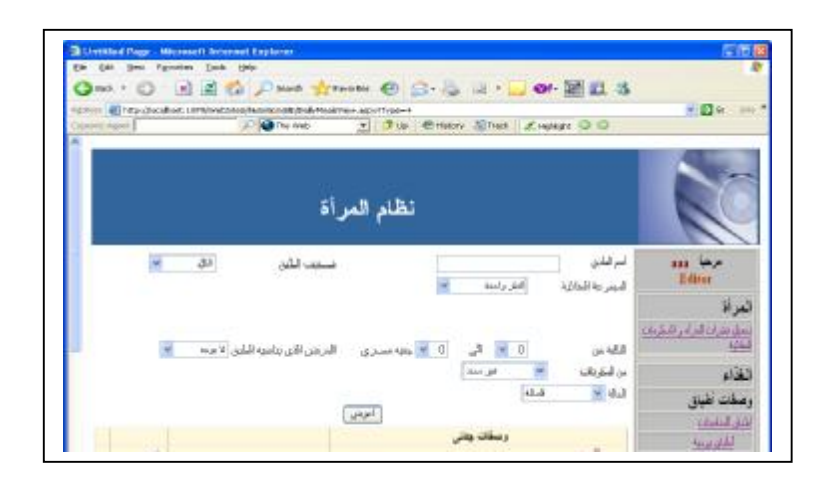

It is worth notice that, the search result will be divided into pages, where each page contains ten descriptions.

System can search according to different criteria, the occasion name, type, description components, meal name, the cost rang of the meal, and system will display the description data,:

#### *2.3 Balanced daily meal:*

This part is responsible for manipulating the details of balanced meals, this includes adding new descriptions, updating or deleting existing descriptions.

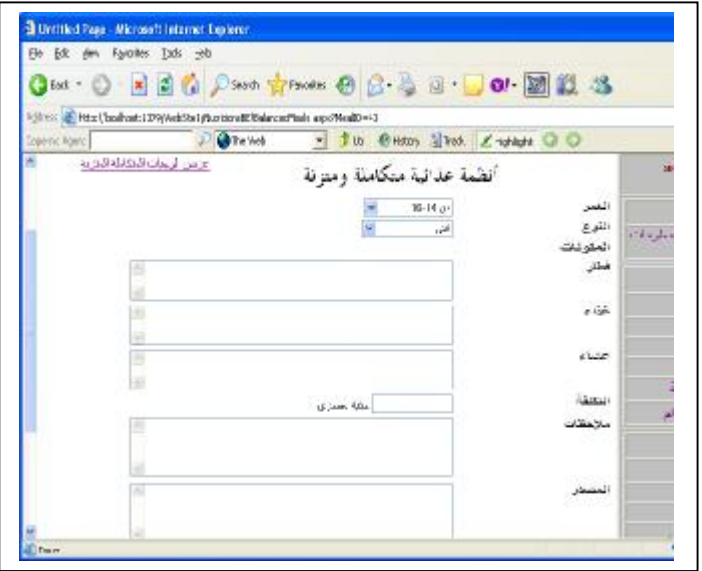

It is worth notice that the button save "حفظ" will give the record a status "working on" "جارى العمل بها" to tell that this record has not been finished yet.

And the button send to publish "للنشر ارسال "will give the record a status " sent to publish" " أرسلت للنشر "to tell that this record is finished to be reviewed by the administrator.

There is a link in the top of the screen direct to the following screen to show that there is a facility to retrieve all descriptions in the database to be reviewed and select the required one. If we select search without entering any criteria to search, system will retrieve all the descriptions that available in the system with the following conditions

• If the user is an administrator, the system will present all the records for the editors of that administrator with its status with the availability to edit, delete or publish the record, as illustrated in the following figure:

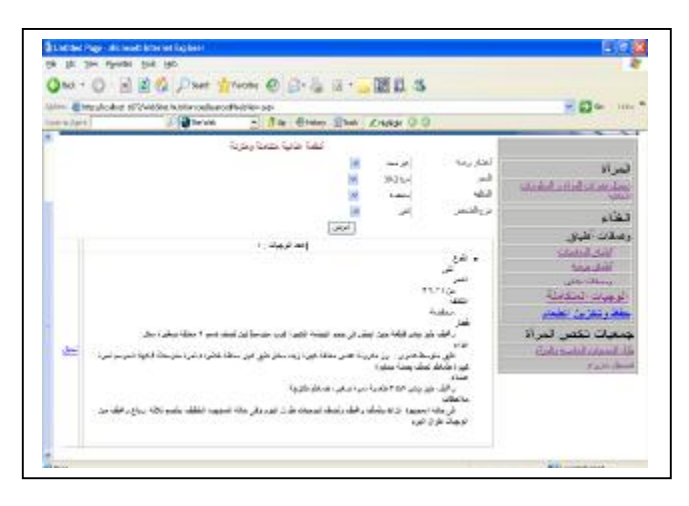

• If the user is an editor, the system will present all the records provided by that user only with the availability to edit or delete the record only, as illustrated in the following figure:

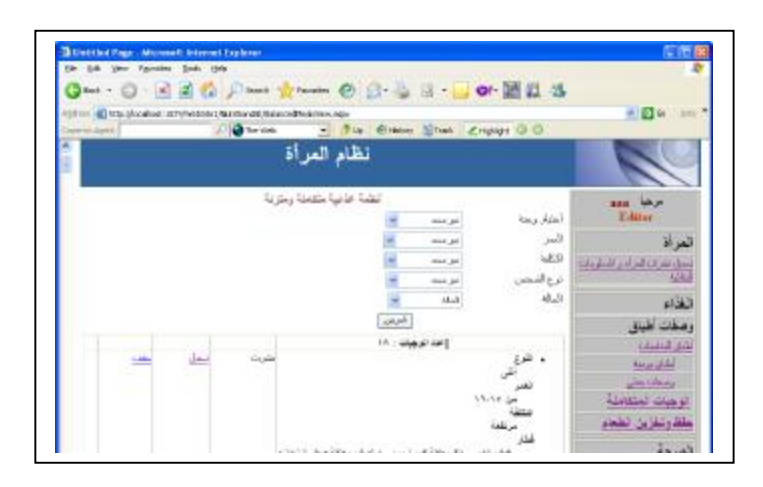

It is worth notice that, the search result will be divided into pages, where each page contains ten descriptions.

System can search according to different criteria, the occasion name, type, description components, meal name, the cost rang of the meal, and system will display the description data,

#### *2.4 Storing food descriptions:*

This part is responsible for manipulating the details of balanced meals, this includes adding new descriptions, updating or deleting existing descriptions.

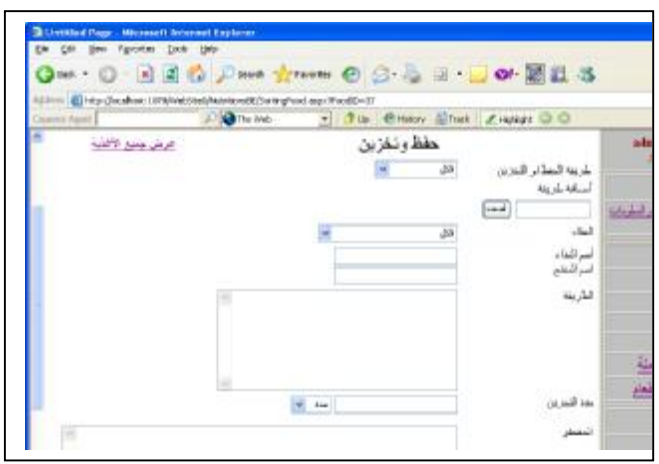

It is worth notice that the button save "حفظ" will give the record a status "working on" "جارى العمل بها" to tell that this record has not been finished yet.

And the button send to publish "للنشر ارسال "will give the record a status " sent to publish" " أرسلت للنشر "to tell that this record is finished to be reviewed by the administrator.

There is a link in the top of the screen direct to the following screen to show that there is a facility to retrieve all descriptions in the database to be reviewed and select the required one. If we select search without entering any criteria to search, system will retrieve all the descriptions that available in the system with the following conditions

If the user is an administrator, the system will present all the records for the editors of that administrator with its status with the availability to edit, delete or publish the record, as illustrated in the following figure:

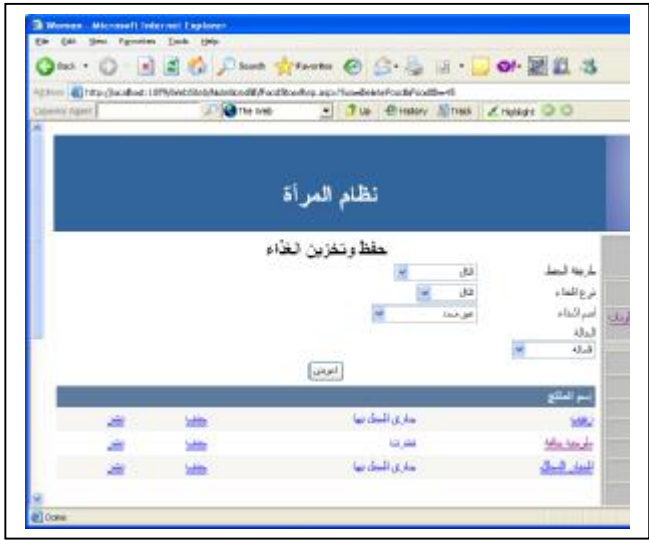

PDF created with FinePrint pdfFactory Pro trial version <http://www.fineprint.com>

• If the user is an editor, the system will present all the records provided by that user only with the availability to edit or delete the record only , as illustrated in the following figure:

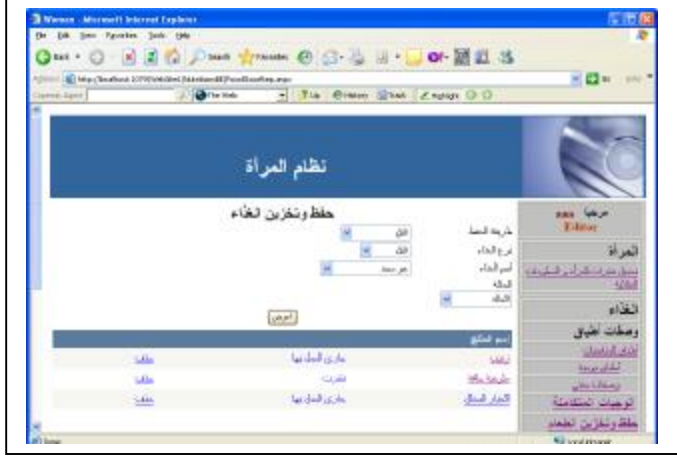

It is worth notice that, the search result will be divided into pages, where each page contains ten descriptions.

System can search according to different criteria, the occasion name, type, description components, meal name, the cost rang of the meal, and system will display the description data,

#### *2.3 Women association guide Subsystem*

If we select associations' subsystem, system will contact 'the Community Services Information System Module' and display all associations that available in the system and the status of each association (approved or unapproved), with the following abilities:

- Insert new association,
- Select an association to display its content,
- Update the association data,
- Delete association,
- Search based on the association status.

The steps of using this system are described in 'the Community Services Information System Module' report.